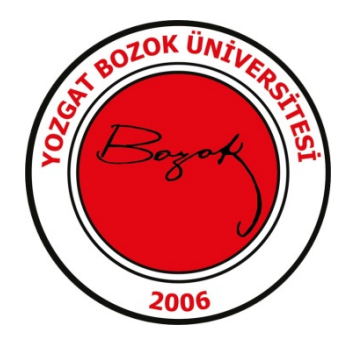

## **GOOGLE CHROME E-İMZA KULLANIMI**

- Google Chrome üzerinde e-imza kullanımı için [Windows Remix](https://chrome.google.com/webstore/detail/windows-remix-clickonce-h/dgpgholdldjjbcmpeckiephjigdpikan)  [ClickOnce Helper](https://chrome.google.com/webstore/detail/windows-remix-clickonce-h/dgpgholdldjjbcmpeckiephjigdpikan) uzantısı açılarak sağ üst köşede bulunan Chrome'a ekle butonuna tıklanır.
- Açılan uyarı penceresinde Uzantı ekle denilerek .exe dosyası indirilir.

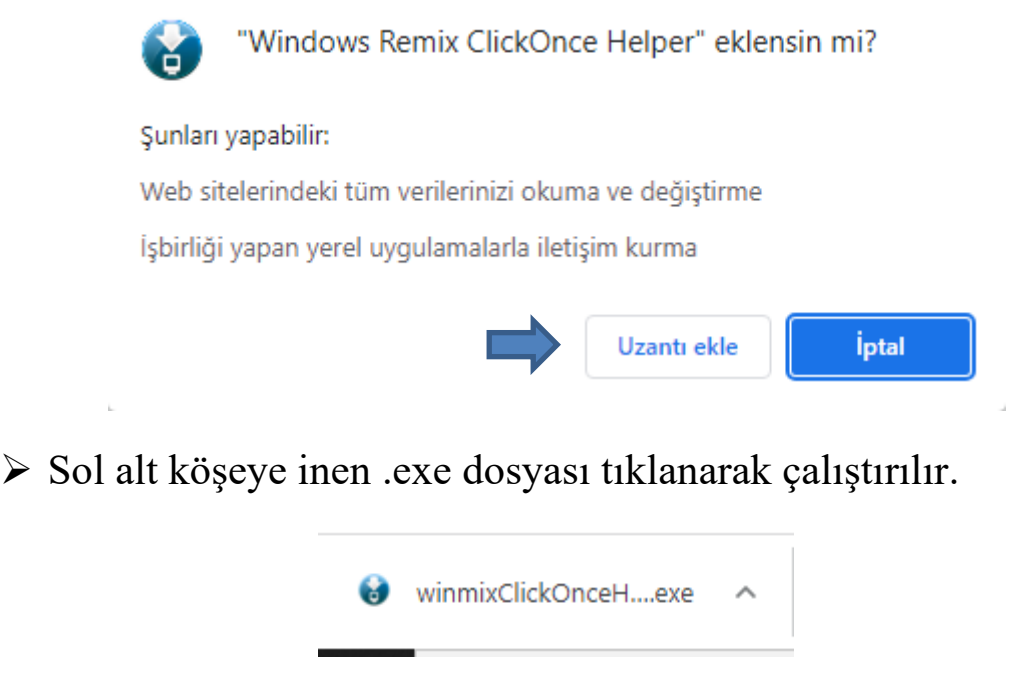

 Ekranda uzantının başarıyla yüklendiğine dair aşağıdaki gibi bir bildiri alacaksınız.

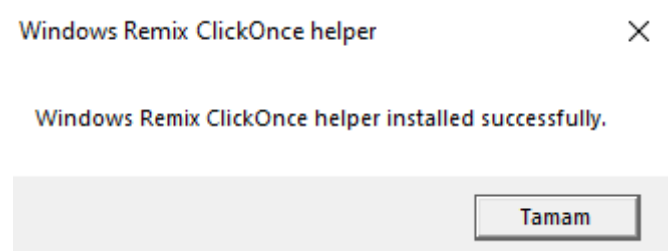

 Daha sonra EBYS yi açarak isminizin altında bulunan kullanıcı kartına tıklayınız.

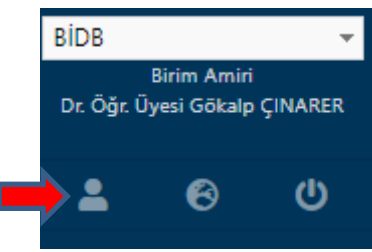

 E-imza Java JNLP seçeneği seçili ise tick işaretini kaldırarak sayfa sonundan kaydeti tıklayınız.

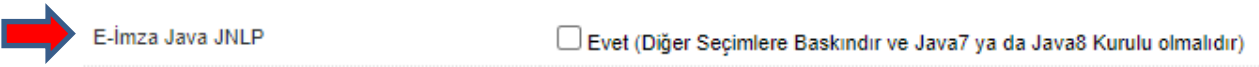

 Böylelikle Google Chrome tarayıcıda da E- İmza işlemlerinizi rahatlıkla yürütebilirsiniz.

*Bilgi İşlem Daire Başkanlığı*